# **Inhalt**

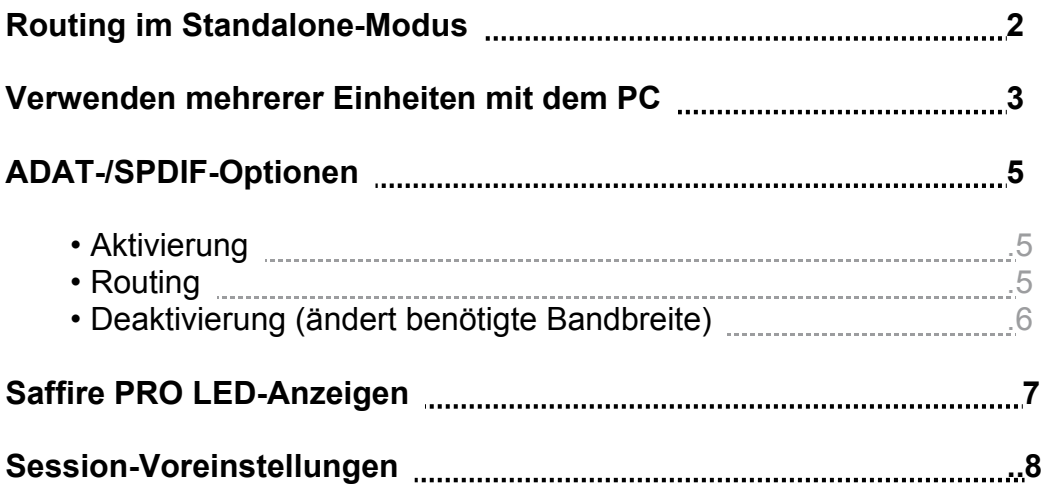

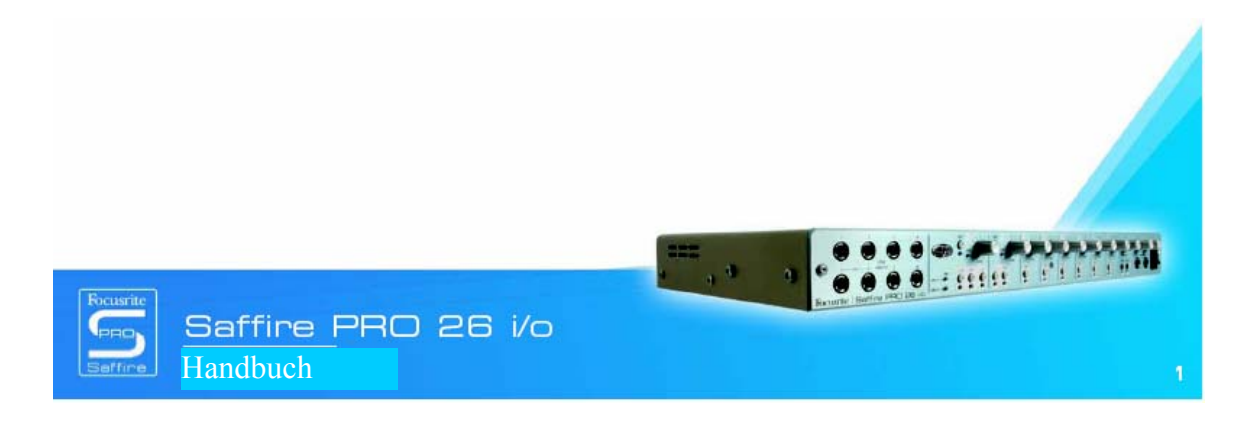

. Design und Copyright by TRIUS GmbH & Co. KG<br>Für Druckfehler und kurzfristige Änderungen seitens des Herstellers<br>übernehmen wir keine Haftung. Nachdruck, auch auszugsweise,<br>nur mit schriftlicher Genehmigung von TRIUS Grap

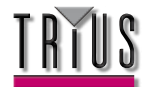

**TRIUS GmbH & Co. KG<br>Gildestraße 60 • 49477 Ibbenbüren<br>Telefon: 0 54 51 / 94 08 - 0 • Fax: 0 54 51 / 94 08 - 29<br>www.trius-audio.de • info@trius-audio.de** 

## **Routing im Standalone-Modus**

Obgleich das Saffire PRO Bedienhandbuch die genauen Funktionen verschiedener Schalter (z. B. S1 und S2) zum Aktivieren der Phantomspeisung und anderem beschreibt, wird das Signal-Routing sowohl im Tracking- als auch Mixing-Modus nicht aufgeführt. Hier folgt eine Erläuterung des Routings für beide Modi:

## **Tracking-Modus**

Der Tracking-Modus wurde zum Aufnehmen mit dem Saffire PRO ohne Computer entwickelt. Demzufolge gibt es kein komplexes Setup, sondern lediglich den Defaultzustand mit optionaler digitaler Umschaltung. Im Tracking-Modus können alle Input-Einstellungen an der Hardware vorgenommen werden (wie etwa das Aktivieren der Phantomspeisung über die beiden Schalter S1 und S2); das Signal-Routing wird unten genau beschrieben.

Wenn der Tracking-Modus als Standalone-Modus Option im Hardwaremenü in SaffireControl PRO ausgewählt wurde, beginnt der Tracking-Modus, sobald das Firewire-Kabel getrennt und die Einheit an das externe Netzteil angeschlossen wird. Alle bisherigen SaffireControl PRO Einstellungen werden ignoriert und das Saffire PRO wird in seinen Defaultzustand zurückgesetzt. In diesem Zustand werden die analogen Eingänge standardmäßig an die analogen Ausgänge und ADAT geroutet. Die ADAT-Eingänge können jedoch durch Drücken und Halten der Schalter S1 (ADAT In 1) oder S2 (ADAT In 2) an die analogen Ausgänge geroutet werden.

### **Mixer-Modus**

Der Mixer-Modus dient dem normalen Gebrauch im Studio. Sollte das Saffire PRO vom DAW getrennt werden, aber noch an die Lautsprecher, Mikros und/oder Instrumente angeschlossen sein (und eine externe Energiequelle), so bleiben die Einstellungen erhalten und die Inputs sind weiterhin auf den Monitoren zu hören.

Wenn der Tracking-Modus als Standalone-Modus Option im Hardwaremenü in SaffireControl PRO ausgewählt wurde, beginnt der Tracking-Modus, sobald das Firewire-Kabel getrennt und die Einheit an das externe Netzteil angeschlossen wird. Das Saffire PRO wird genauso eingerichtet wie beim Trennen vom Computer, d. h. die Eingänge werden gleich eingestellt; wenn also z. B. Gitarre und Keyboard an die Eingänge 1 bzw. 2/3 angeschlossen und die Pegel im Input Mix-Bereich eingestellt wurden, bleibt diese Einstellung erhalten. Die Pegel dieser an die analogen Ausgänge gehenden Inputs richten sich nach den in SaffireControl PRO zuletzt eingestellten Positionen der Ausgangs-Crossfader. Allerdings bleibt das S/W-Ende des Crossfaders (Backingspuren vom Sequencer) in diesem Modus stumm, da das Saffire PRO getrennt vom DAW arbeitet.

Die ADAT- Ausgänge sind deaktiviert, das sie normalerweise zum Routen von Spuren vom DAW benutzt werden. Die ADAT- Ausgänge und das S/PDIF In werden nur dann aktiv geroutet, wenn dies beim letzten Anschluss der Hardware an einen Computer der Fall war, und er funktioniert nur mit 44.1/48 kHz (siehe unten).

Bei allen Samplerates über 44.1/48 kHz ist digitales I/O nicht aktiv und die analogen Eingänge werden einfach an die analogen Ausgänge geroutet.

Achten Sie in Tracking- und Mixing-Modus darauf, dass Sie die Samplerate eingestellt haben, mit der Sie arbeiten möchten. Tracking- und Mixing-Modus werden im Hardwaremenü der SaffireControl PRO Software entsprechend den Beschreibungen im Haupthandbuch eingestellt.

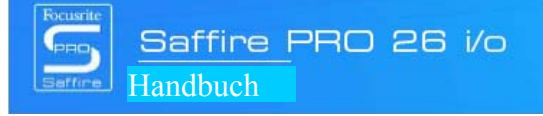

Design und Copyright by TRIUS GmbH & Co. KG. Für Druckfehler und kurzfristige Änderungen seitens des Herstellers übernehmen wir keine Haftung. Nachdruck, auch auszugsweise, nur mit schriftlicher Genehmigung von TRIUS Graphics.

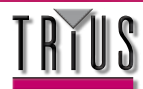

**TRIUS GmbH & Co. KG**  Gildestraße 60 • 49477 Ibbenbüren Telefon: 0 54 51 / 94 08 - 0 • Fax: 0 54 51 / 94 08 - 29 www.trius-audio.de • info@trius-audio.de

**F ANNANNI** 

### **Verwenden mehrerer Einheiten mit dem PC**

Falls Sie mehrere Einheiten an einem Mac betreiben wollen, ist keine besondere Einrichtung erforderlich (außer der Erstinstallation). Für PC muss allerdings ein spezieller Prozess durchlaufen werden, in welcher unter anderem verschiedene erforderliche Treiber installiert werden.Bevor Sie mehrere Einheiten über den PC zu verwenden versuchen, tun Sie bitte folgendes:

Verbinden Sie das erste Saffire PRO mit Ihrem PC über das mitgelieferte Firewire-Kabel.

Führen Sie den Saffire PRO Installer aus. Achten Sie darauf, im folgenden Fenster alle Auswahlfelder zu aktivieren:

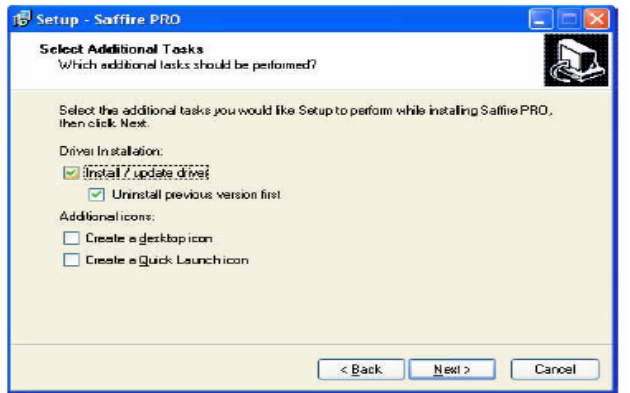

Wenn der Installer abgeschlossen ist, starten Sie die SaffireControl PRO Software und stellen die gewünschte Samplerate ein. Es ist zu diesem Zeitpunkt auch angeraten, das Saffire PRO zu benennen, um alle Einheiten identifizieren zu können, nachdem sie angeschlossen sind. Klicken Sie dazu in das schmale Fester über dem ID-Schalter im Bereich UNIT der SaffireControl PRO Software.

Deaktivieren Sie nun die ADATs über das Hardwaremenü der SaffireControl PRO Software.

Schalten Sie anschließen das SaffireControl PRO aus und trennen Sie die erste Saffire PRO-Einheit. Führen Sie nun den Installer nochmals aus, wobei Sie aber diesmal darauf achten, nur das Auswahlfeld für die Treiberinstallation wie folgt zu aktivieren

(dies verhindert, dass der erste Treiber überschrieben wird)

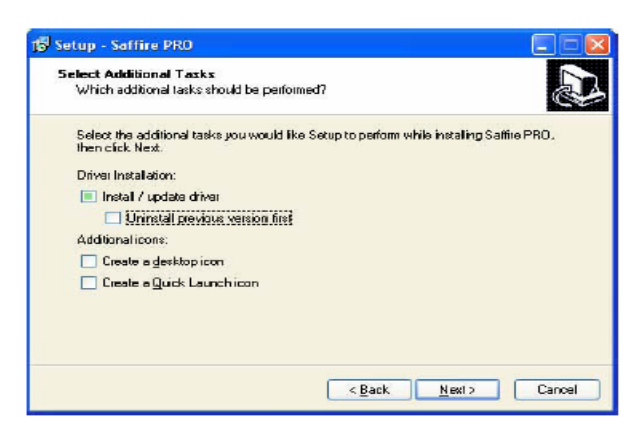

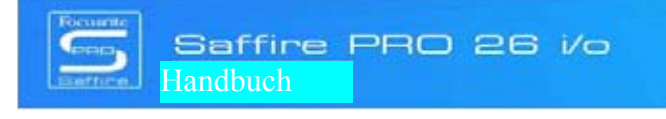

Design und Copyright by TRIUS GmbH & Co. KG. Für Druckfehler und kurzfristige Änderungen seitens des Herstellers übernehmen wir keine Haftung. Nachdruck, auch auszugsweise, nur mit schriftlicher Genehmigung von TRIUS Graphics.

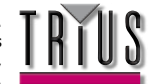

**TRIUS GmbH & Co. KG**  Gildestraße 60 • 49477 Ibbenbüren Telefon: 0 54 51 / 94 08 - 0 • Fax: 0 54 51 / 94 08 - 29 www.trius-audio.de • info@trius-audio.de

۰

 $-155511$  1 1 1 1

 $\overline{3}$ 

Schließen Sie das nächste Saffire PRO an, sobald Sie vom Installer dazu aufgefordert werden.

Sobald die Installation abgeschlossen ist, öffnen Sie SaffireControl PRO, stellen die Samplerate ein und benennen das Gerät in der zuvor beschriebenen Weise.

Schalten Sie das SaffireControl wieder aus und wiederholen Sie diesen Vorgang ggf. für jede weitere Ihrer Einheiten.

Beachten Sie, dass die Verwendung von mehr als 3 Saffire PRO Einheiten eine extrem hohe Bandbreite benötigt und der Erfolg entsprechend von den Spezifikationen des verwendeten Computers abhängt.

Nachdem die Installation abgeschlossen ist, können die Einheiten gemeinsam in Reihe geschaltet und SaffireControl gestartet werden. Es wird dringend empfohlen, jede der Einheiten über die enthaltenen Netzteile hochzufahren, da bei der Verwendung mehrerer Einheiten die erforderliche Bandbreite schon für das Audio Streaming relativ hoch ist. Beim ersten Anschließen gibt es eine gewisse Verzögerung, da die Einheiten untereinander eine dominante Mastereinheit ermitteln müssen; dies kann ein bis zwei Minuten in Anspruch nehmen. Falls dies nach einem längeren Zeitraum zu keinem Ergebnis führt oder falls die LEDs Fehler oder Standalone-Modus anzeigen, schließen Sie die Software, trennen und verbinden die Einheiten erneut und versuchen es noch einmal.

Wenn alle Einheiten zufriedengestellt sind, kann jede über den Schalter rechts vom ID-Schalter angewählt werden. Falls Sie die Namen der einzelnen Einheiten vergessen haben, wählen Sie einfach eine aus und klicken den ID-Schalter, um sie zu identifizieren.

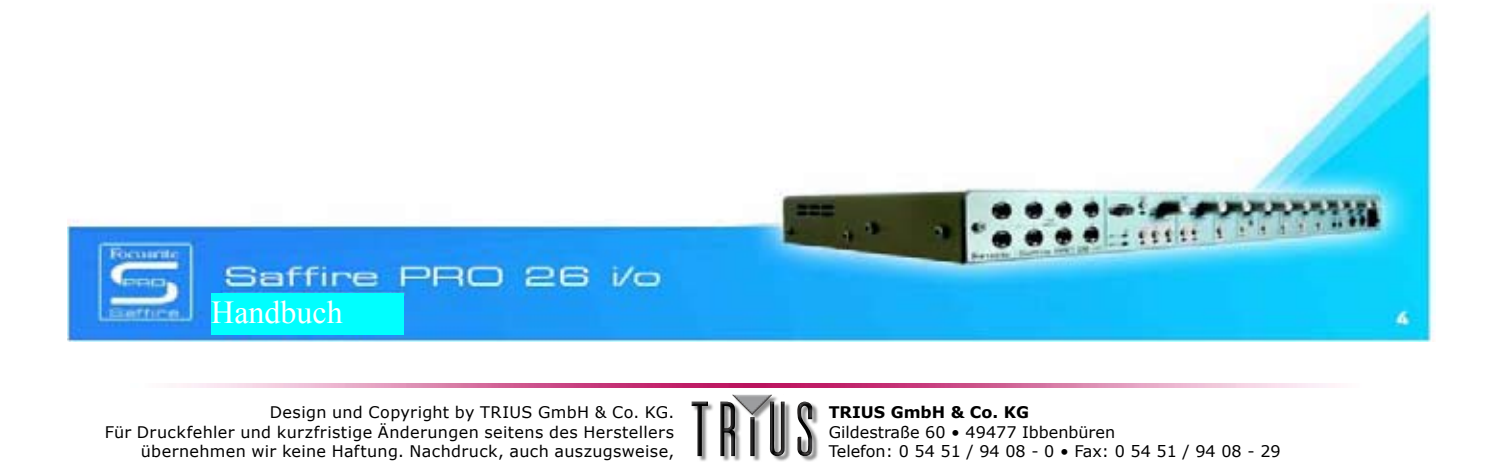

nur mit schriftlicher Genehmigung von TRIUS Graphics.

www.trius-audio.de • info@trius-audio.de

### **ADAT-/SPDIF-Optionen**

#### Aktivierung

Bevor die ADAT- und S/PDIF-Eingänge verwendet werden können, müssen sie im SaffireControl PRO Fenster aktiviert werden. Dies erreichen Sie, wie folgt, durch Anklicken der korrespondierenden Taste:

Klicken, um den S/PDIF-Eingang zu aktivieren. Anschließend kann das Signal in der Inputphase gemixt und als Eingänge 9/10 im Sequencer angezeigt werden

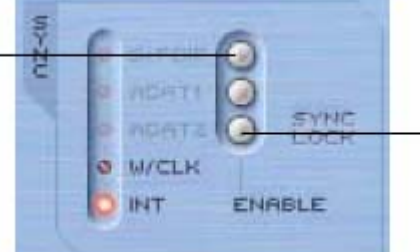

Klicken, um den ADAT 2-Eingang zu aktivieren. Anschließend kann das Signal in der Inputphase gemixt und als Eingänge 19-26 im Sequencer angezeigt werden

Beachten Sie, dass die ADATs im Standalone-Modus mithilfe der Tasten S1 und S2 auf der Frontkonsole aktiviert werden können, wie unten beschrieben.

### Routing

Die ADATs werden zur Aufnahme bei Anschluss an einen Computer direkt an und vom Sequencer geroutet. Jede an die Eingänge ADAT 1 und ADAT 2 angeschlossene Audioquelle wird jeweils unter den Saffire PRO-Eingängen 11-18 und 19-26 angezeigt. Entsprechend wird jede vom Sequencer an die Saffire PRO-Ausgänge 11-18 und 19-26 gesendete Audioquelle an die Ausgänge ADAT 1 und ADAT 2 gesendet.

Während des Standalone- (Tracking-) Modus sieht das Routing aus wie folgt:

1.Analoge Eingänge 1-8 werden an die ADAT-Ausgänge 1 und 2 geroutet (nur 44,1/ 48 kHz)

2. Analoge Eingänge 1-4 werden jeweils an SMUX 1-4 und analoge Eingänge 5-8 an SMUX 5-8 geroutet (nur 88,2/ 96 kHz)

Im Standalone Tracking-Modus können die analogen Ausgänge über die ADAT-Eingänge geroutet werden wie folgt:

1. Drücken und halten Sie die Taste S1 zur Aktivierung von ADAT 1 (44,1/ 48 k) bzw. SMUX 1 (88,2/ 96 k). Dieses wird der Sync-Master (solange eine gültige Quelle empfangen wird) und wird an die analogen Ausgänge 1-8 (44,1/ 48 k) oder analoge Ausgänge 1-4 (88,2/ 96 k) geroutet.

2. Drücken und halten Sie die Taste S2 zur Aktivierung von ADAT 2 (44,1/ 48 k) oder SMUX 2 (88,2/ 96 k). Dieses wird der Sync-Master (solange eine gültige Quelle empfangen wird) und an analoge Ausgänge 1-8 (44,1/ 48 k) oder analoge Ausgänge 5-8 (88,2/ 96 k) geroutet.

Im Standalone-Modus (Mixing) sind nur die ADAT-Eingänge und S/PDIF-Ein-/-Ausgänge verfügbar, da die ADAT-Ausgänge für Host-Streams (Audio vom Sequencer) gedacht sind, die es im Standalone-Modus nicht gibt (Details dazu im Abschnitt zu Standalone).

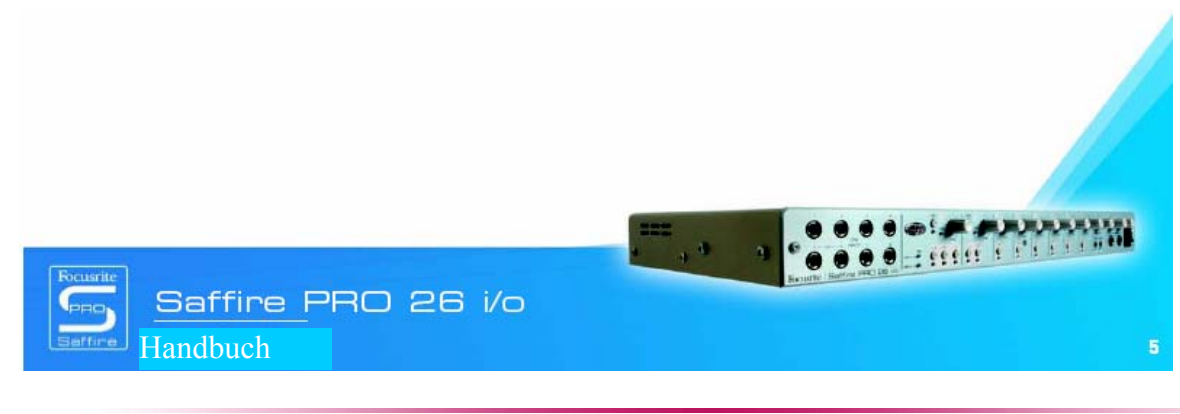

Design und Copyright by TRIUS GmbH & Co. KG. Für Druckfehler und kurzfristige Änderungen seitens des Herstellers übernehmen wir keine Haftung. Nachdruck, auch auszugsweise, nur mit schriftlicher Genehmigung von TRIUS Graphics.

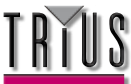

**TRIUS GmbH & Co. KG**  Gildestraße 60 • 49477 Ibbenbüren Telefon: 0 54 51 / 94 08 - 0 • Fax: 0 54 51 / 94 08 - 29 www.trius-audio.de • info@trius-audio.de

## **Deaktivierung (ändert benötigte Bandbreite)**

Saffire Control PRO verfügt über eine Option zum Deaktivieren der ADATs, um die Anforderungen an die Bandbreite zu reduzieren und so die Erfolgschancen auf ein erfolgreiches Anschließen weiterer Firewire-Geräte an den selben Bus zu erhöhen. Es folgt eine Erläuterung:

#### Mac:

Navigieren Sie in der Menüleiste zu 'Hardware' und wählen Sie 'ADATs zur besseren CPU-Nutzung deaktivieren'

PC:

Navigieren Sie in der Menüleiste zu 'Hardware' und wählen Sie 'ADATs zur besseren CPU-Nutzung deaktivieren'. Oder klicken Sie oben rechts auf das Saffire PRO Logo und wählen Sie 'ADATs zur besseren CPU-Nutzung deaktivieren'

Durch die Deaktivierung der ADATs wird jedes Streaming von den ADAT-Ports ausgeschaltet, so dass Ihnen mehr CPU-Ressourcen für Ihren Mix und mehr Bandbreite zum Anschließen weiterer Firewire-Geräte am selben Bus zur Verfügung stehen.

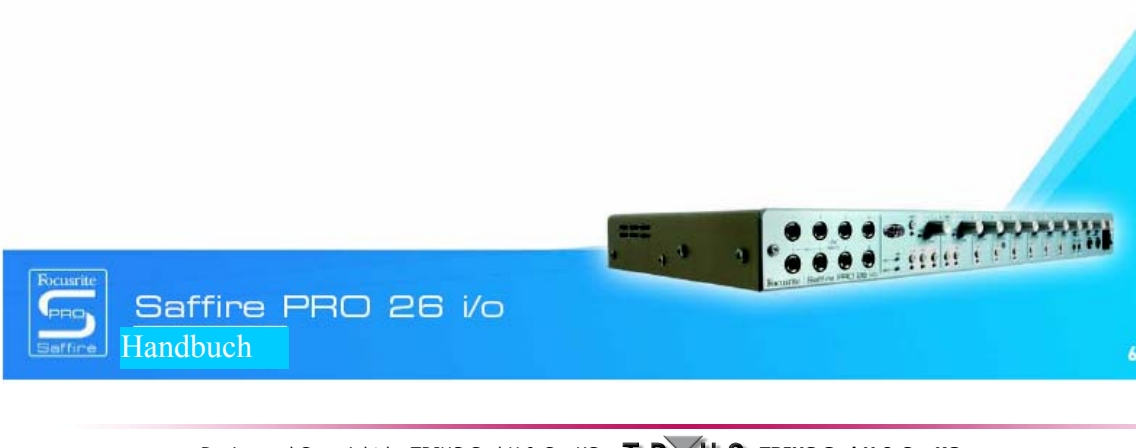

Design und Copyright by TRIUS GmbH & Co. KG. Für Druckfehler und kurzfristige Änderungen seitens des Herstellers übernehmen wir keine Haftung. Nachdruck, auch auszugsweise, nur mit schriftlicher Genehmigung von TRIUS Graphics.

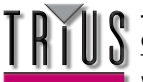

**TRIUS GmbH & Co. KG**  Gildestraße 60 • 49477 Ibbenbüren Telefon: 0 54 51 / 94 08 - 0 • Fax: 0 54 51 / 94 08 - 29 www.trius-audio.de • info@trius-audio.de

### **Saffire PRO LED-Anzeigen**

Die LED-Anzeigen auf der Frontkonsole der Saffire PRO Hardware ändern ihre Farbe und blinken, um die verschiedenen Energiezustände und Betriebsarten anzuzeigen. Bei jeder Änderung der Hardwareeinstellungen (z. B. Wechsel vom normalen in den Standalone-Modus) leuchten die LEDs auf. Darüberhinaus zeigen zwei Farben an, mit welcher Energiequelle die Einheit betrieben wird:

Rot – Versorgung über Firewire-Bus

Grün – Versorgung über Netzteil

Zwei Blinkgeschwindigkeiten zeigen außerdem an, dass das Saffire PRO in einen bestimmten Zustand gewechselt hat:

Normales Blinken – bei Verbindung mit dem Computer (via Firewire) im Normalbetrieb

Langsames Blinken – bei Verbindung mit Saffire PROs integrierter Festplatte im Standalone-Modus

Anders gesagt, wenn das Saffire PRO erstmals mit dem Firewire-Bus verbunden wird, blinken die LED-Anzeigen rot (und schnell) und leuchten dann durchgehend rot, wenn die Verbindung hergestellt ist. Bei Anschluss eines Netzteils leuchten die LEDs grün; wird das Firewire-Kabel dann entfernt, blinken die LEDs langsam grün und zeigen so den Wechsel zum Standalone-Modus an.

Da es bei Anschluss eines Firewire-Kabels keinen Standalone-Modus gibt, blinken die LEDs niemals langsam und rot. Falls ein Problem mit der Saffire PRO Hardware vorliegt, leuchten die LED-Anzeigen dunkelgelb. Wenden Sie sich in diesem Fall an den technischen Support von Focusrite, um Hilfe zu erhalten.

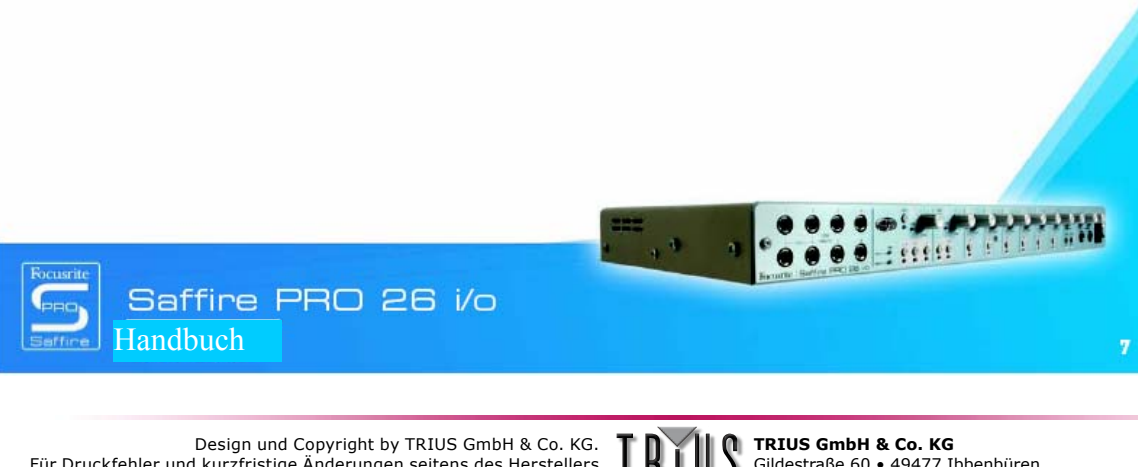

Für Druckfehler und kurzfristige Änderungen seitens des Herstellers übernehmen wir keine Haftung. Nachdruck, auch auszugsweise, nur mit schriftlicher Genehmigung von TRIUS Graphics.

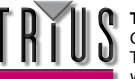

Gildestraße 60 • 49477 Ibbenbüren Telefon: 0 54 51 / 94 08 - 0 • Fax: 0 54 51 / 94 08 - 29 www.trius-audio.de • info@trius-audio.de

# **E** Session-Voreinstellungen

Als Hilfe beim Einrichten bestimmter Session-Arrangements wurde für das SaffireControl Pro eine Serie von Als Fille beim Einheiten bestimmter Gession-Afrangements wurde für das Gamrecontrol Fro eine Gene von<br>Voreinstellungen entworfen. Dies bedeutet, dass Sie anstelle manuellen Konfigurierens von Samplerate, Aktivieren des digitalen Input und Sync-Optionen, die passenden Einstellungen in einer Tabelle einsehen und sofort laden können. Alle 52 Session-Voreinstellungen befinden sich in einem Ordner namens Sessions auf der Saffire PRO-Installationsdisk. Ersteinigen ein Structum in Die Barben unter Prozessenden Einstellungen in einer Tabelle einsehen unter Aktivieren des digitalen Innut und Sync-Ontionen die passenden Einstellungen in einer Tabelle einsehen unt sofort laden können. Alle 52 Session-Voreinstellungen befinden sich in einem Ordner namens Sessions auf

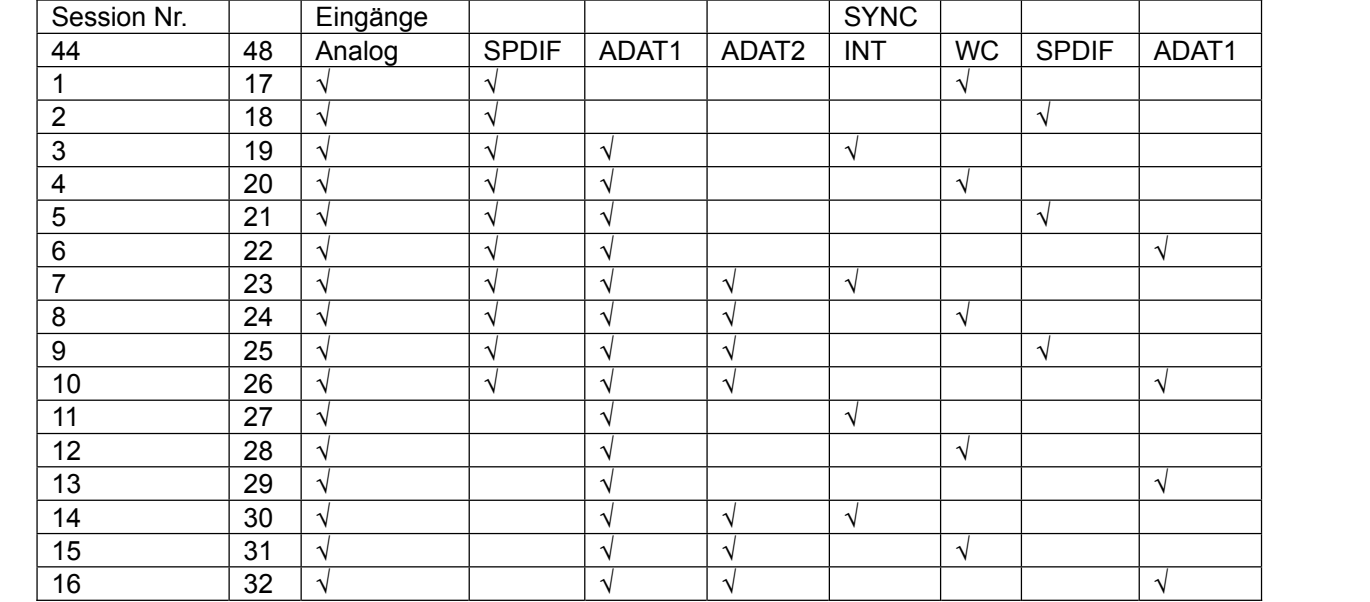

Es folgt eine Übersicht der möglichen Session-Voreinstellungen: Term Politician Mitgelieferte Firewirkerte Fir

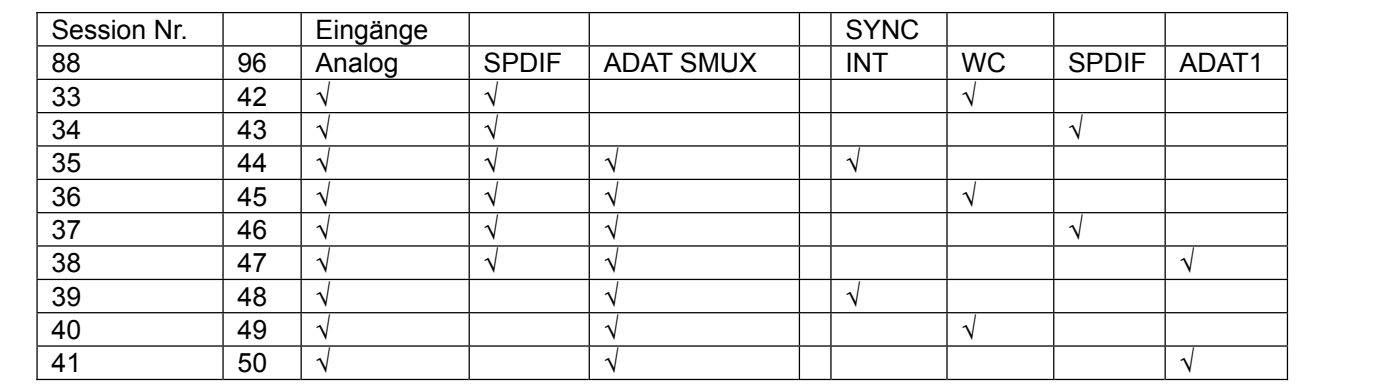

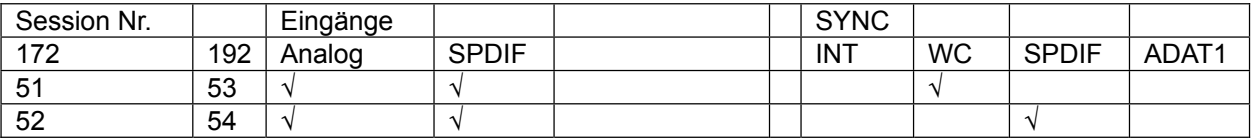

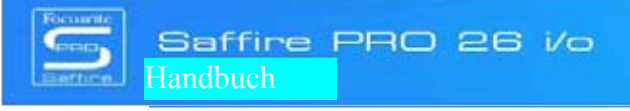

Design und Copyright by TRIUS GmbH & Co. KG. Für Druckfehler und kurzfristige Änderungen seitens des Herstellers übernehmen wir keine Haftung. Nachdruck, auch auszugsweise, nur mit schriftlicher Genehmigung von TRIUS Graphics.

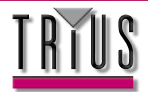

**TRIUS GmbH & Co. KG**  Gildestraße 60 • 49477 Ibbenbüren Telefon: 0 54 51 / 94 08 - 0 • Fax: 0 54 51 / 94 08 - 29 www.trius-audio.de • info@trius-audio.de

 $\bullet$ 

 $P$   $P$   $P$   $P$   $P$   $P$   $P$   $P$   $P$ 

- 1 5 6 6 6 1 1 1 1 1 1